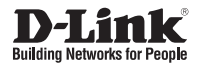

# **DNS-1100-04 D-Link ShareCenter Pro 1100** Руководство по быстрой установке

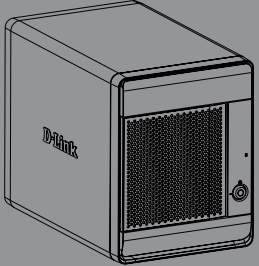

### D-Link DNS-1100-04 Quick Installation Guide

# **Руководство по быстрой DNS-1100-04**

Данное руководство по установке поможет подключить DNS-1100-04 к сети. За дополнительной информацией об использовании ShareCenter Pro, пожалуйста, обратитесь к руководству пользователя на CD-диске из комплекта поставки или на сайт технической поддержки D-Link.

## **Шаги установки**

- 1. Проверка комплекта поставки по списку ниже.
- 2. Обзор устройства
- 3. Установка устройства
- 4. Настройка с помощью мастера

## **1. Комплект поставки**

- D-Link ShareCenter Pro 1100
- CD-ROM с руководством пользователя и программным обеспечением
- Руководство по быстрой установке
- Шнур питания
- Кабель Ethernet 5 категории
- Ключ передней панели

**Примечание:** Использование источника питания с другими характеристиками может повлечь выход из строя устройства ShareCenter Pro и потерю гарантии.

**Примечание:** ShareCenter Pro 1100 должен обслуживаться специалистом или IT-администратором. ShareCenter Pro 1100 должен быть заперт с помощью ключа от передней панели. Только сертифицированный сотрудник может пользоваться ключом для устройства.

Если что-либо отсутствует в комплекте поставки, пожалуйста, обратитесь к продавцу.

## **2. Обзор устройства**

## **Задняя панель**

Два разъема USB 2.0 (типа A). Порты USB для принтеров, USB-дисков или UPS мониторинга.

### **Разъем питания**

Подключите шнур питания из комплекта поставки к устройству хранения.

### **Охлаждающий вентилятор**

Охлаждающий вентилятор используется для охлаждения жестких дисков, при этом скорость вращения вентилятора можно **Разъем USB** регулировать.

### **Порт Gigabit Ethernet**

Используйте порт Gigabit Ethernet для подключения ShareCenter к локальной сети.

### **Кнопка Reset**

Нажмите и удерживайте эту кнопку больше 5 секунд, чтобы вернуть устройство к настройкам по умолчанию.

## **Передняя панель**

### **OLED дисплей**

Этот дисплей отображает детальную информацию о следующих данных: информация о системе, данные о томе жесткого диска и сообщения об ошибках

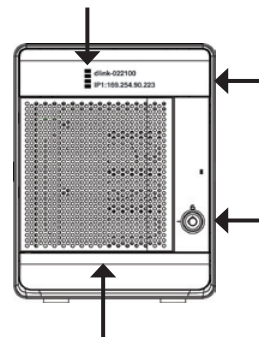

### **Кнопка Далее**

Используйте эту кнопку для отображения информации о системе, данных о томе жесткого диска, сообщений об ошибках на OLED дисплее. Нажимайте кнопку для переключения между экранами с информацией.

**Разъем замка на передней панели** Поверните ключ наверх для открытия. Поверните ключ налево для блокировки.

**Контейнеры для дисков**

Используйте винты для закрепления жестких дисков SATA к отсекам ShareCenter.

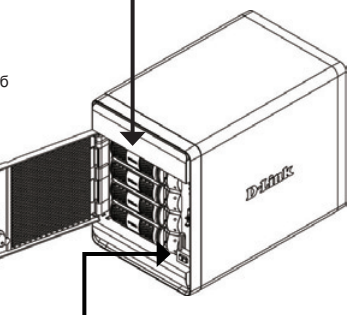

#### **Индикаторы**

Индикаторы отображают информацию о следующих данных: статус жесткого диска (зеленый=работающий), статусы портов LAN 1 и 2 (синий=работающий)

#### **Кнопка питания**

Используйте кнопку для включения или отключения устройства.

Для включения нажмите кнопку один раз. Для отключения нажмите и удерживайте кнопку в течение 5 секунд.

## **Использование OLED-дисплея**

ShareCenter Pro 1100 имеет встроенный OLED-дисплей, который позволяет администратору легко получать информацию о ShareCenter Pro. OLED-дисплей показывает информацию о системе, данные о томе жесткого диска и сообщения об ошибках. OLED-дисплей содержит 3 различных окна:

**Информация о системе**- Этот экран отображает следующую информацию:

- Имя хоста ShareCenter Pro
- IP-адрес ShareCenter Pro
- Информация о слотах для жестких дисков

**Информация о томе жесткого диска**- Этот экран отображает следующую информацию:

Процент используемого пространства на жестких дисках.

**Сообщения об ошибках**- Это окно отображает сообщения об ошибках при любом отказе системы.

Нажмите кнопку **вещения переключения между различными окнами Состояний**.

## **3. Установка устройства**

Следуйте инструкциям ниже по установке жесткого диска, подключению к сети и включению питания на ShareCenter. Откройте коробку с ShareCenter и извлеките из него содержимое. Следуйте инструкциям ниже по установке ShareCenter Pro. Если устройство используется впервые или если установлен новый жесткий диск, то используйте утилиту Easy Search с установочного CD-диска и следуйте инструкциям по установке, настройке и форматированию нового диска.

Для установки ShareCenter Pro в локальной сети следуйте шагам ниже:

1. Откройте переднюю панель устройства для доступа к отсекам.

2. Извлеките контейнер для жесткого диска, нажав на зеленую кнопку.

3. Поместите жесткий диск 3.5" SATA на контейнер и закрепите диск винтами к контейнеру. Есть четыре отверстия для закрепления винтов. Два отверстия отмечены красным кружком, и два других отверстия расположены на другой стороне контейнера.

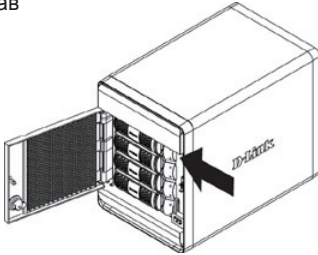

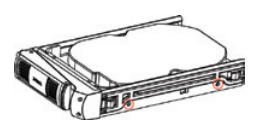

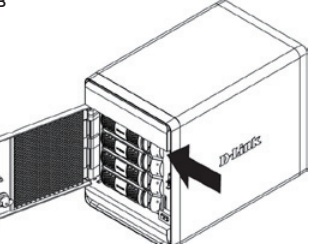

D-Link DNS-1100-04 Quick Installation Guide

закрепить плату.

4. Разместите контейнер с жестким диском в ShareCenter Pro и нажмите зеленую кнопку, чтобы

5. Подключите Ethernet-кабель к доступному порту Ethernet. Этот кабель должен подключить ShareCenter Pro к локальной сети через маршрутизатор или коммутатор, или напрямую к

6. Подключите адаптер питания из комплекта

компьютеру для настройки.

поставки к розетке питания.

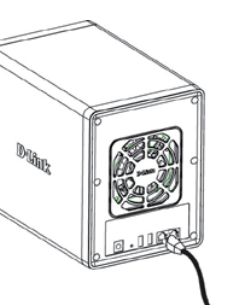

 $D_{\text{high}}$ 

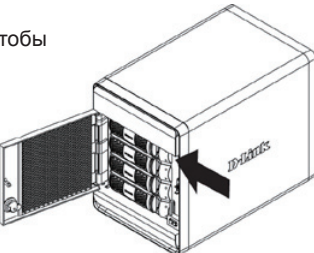

PYCCKNN **PYCCКИЙ**

## **4. Настройка с помощью мастера Утилита EZ Search**

При первом подключении во время начальной загрузки ShareCenter Pro ожидает назначения IP-адреса через DHCP. Если IP-адрес, назначенный DHCP, не будет получен, то по умолчанию будет назначен IP-адрес от 169.254.x.x (где «x» изменяется динамически). Для начала рекомендуется использовать утилиту D-Link EZ Search из комплекта поставки для получения доступа и настройки ShareCenter. Если необходимо изменить IP-адрес перед регистрацией или невозможно подключиться к IP-адресу ShareCenter Pro, то можно использовать утилиту EZ Search с CD-диска для обнаружения местоположения устройства в сети и сделать необходимые изменения.

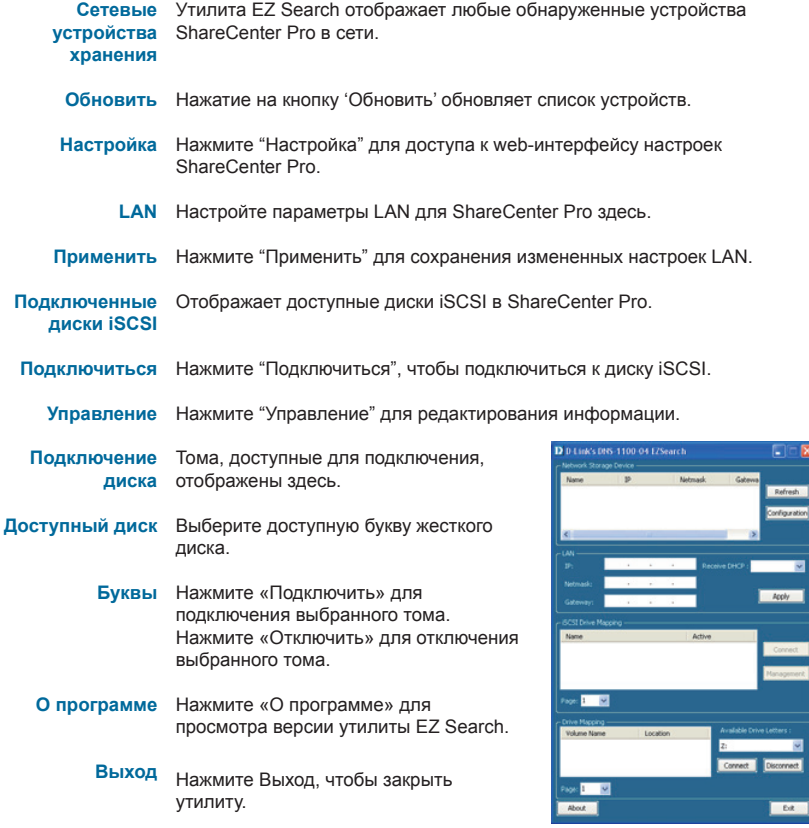

**D-Link** 

Для запуска утилиты EZ Search поместите CD-диск ShareCenter Pro в привод CD-ROM:

Нажмите EZ Search Utility.

Выберите ShareCenter Pro и нажмите кнопку «Настройка». Это загрузит web-браузер компьютера по умолчанию и направит к IP-адресу устройства. Убедитесь, что браузер не настроен для использования прокси-сервера.

**Примечание:** Компьютер используется для доступа к web-интерфейсу настроек ShareCenter Pro и должен быть в той же самой подсети, что ShareCenter Pro. Если в сети используется DHCP-сервер и компьютер получает настройки IP-адреса от DHCP-сервера, то ShareCenter Pro будет автоматически находиться в той же самой подсети.

Появится экран регистрации:

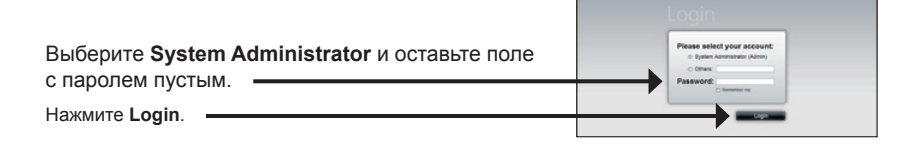

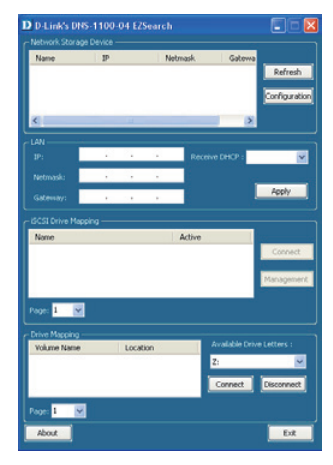

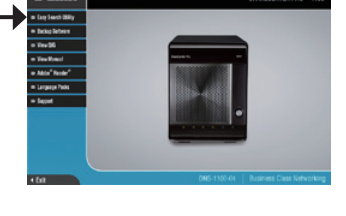

## **Мастер системы**

Мастер настройки - это самый легкий и быстрый способ по установке ShareCenter Pro 1100. После ввода IP-адреса в браузере следуйте шагам мастера для начала установки:

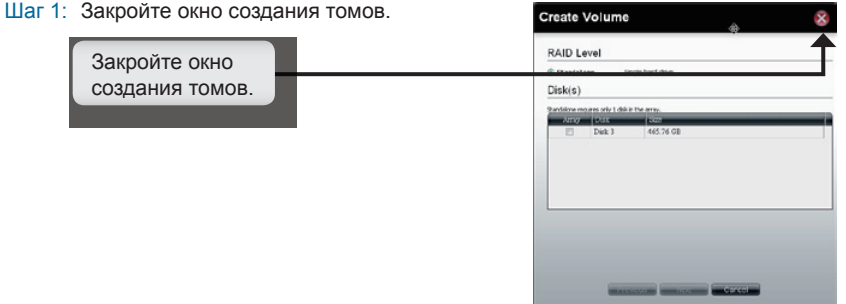

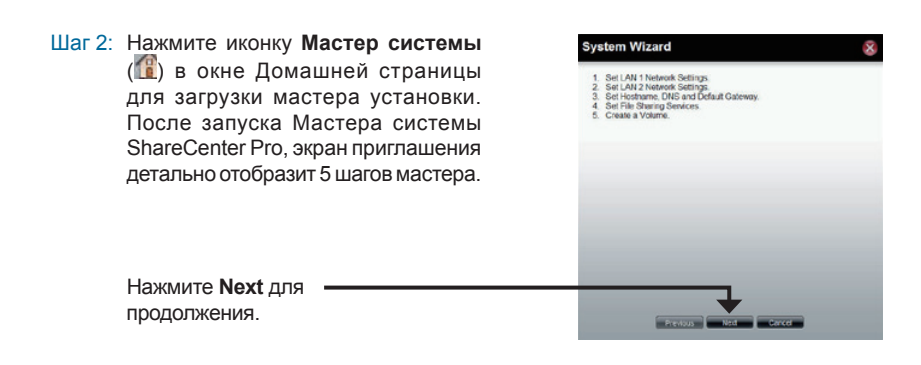

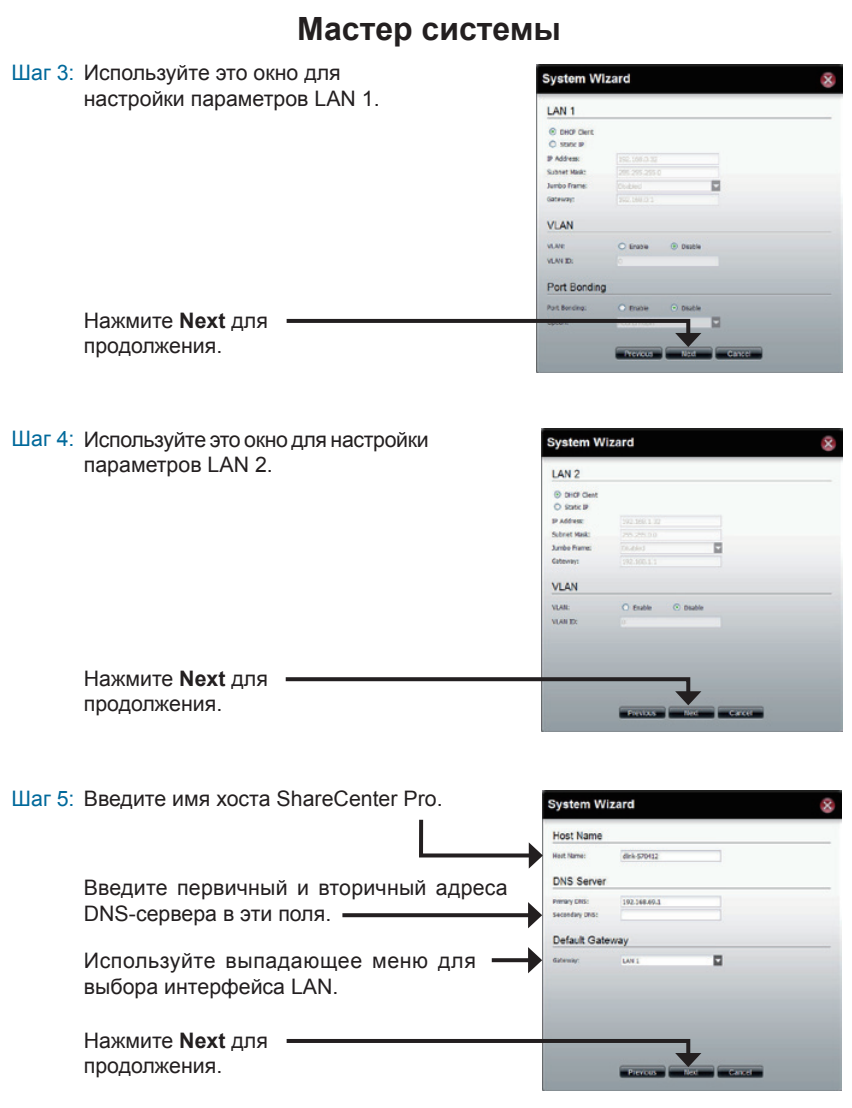

**PYCCКИЙ**

PYCCKNN

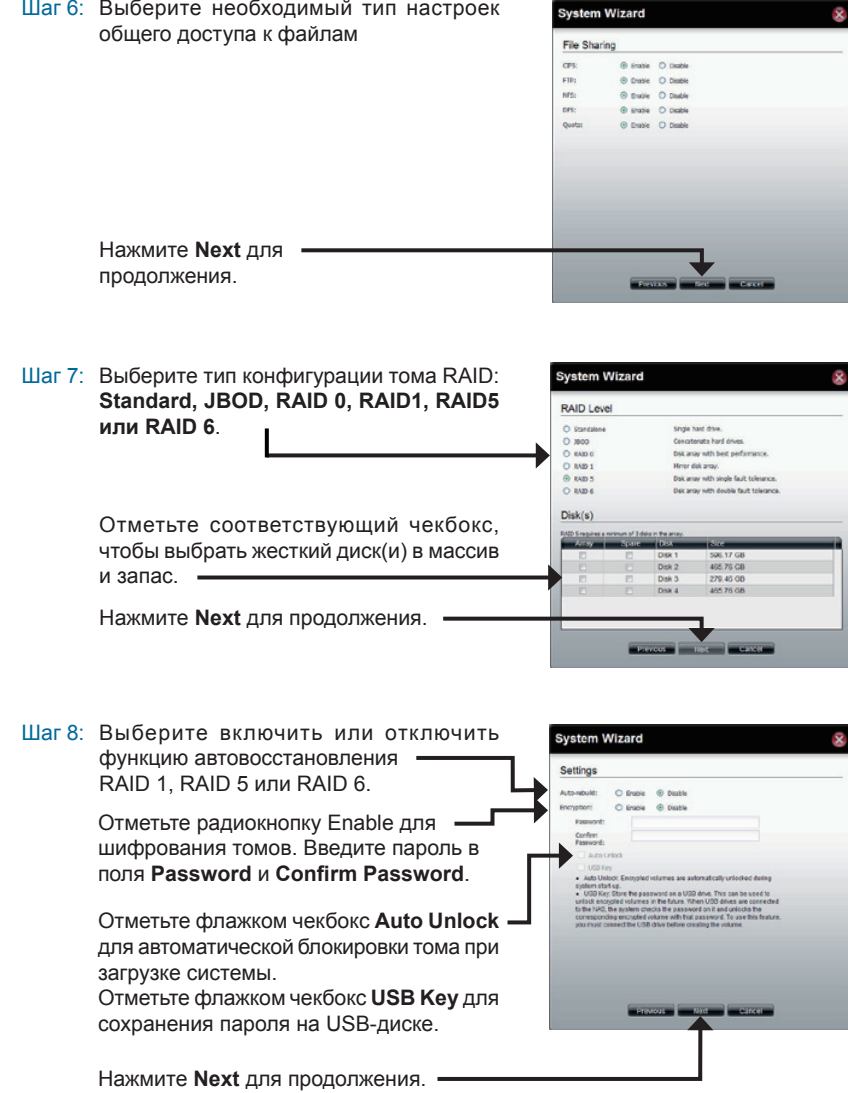

**PYCCКИЙ**

Шаг 9: Это окно отображает информацию о сделанных настройках в мастере системы.

> Нажмите **Apply** для продолжения.

Шаг10: Перед созданием тома появится предупреждающее сообщение.

> Том создается. Строка статуса отображает процент завершения в реальном времени.

> ShareCenter Pro сохраняет настройки. После сохранения настроек появится окно с домашней страницей.

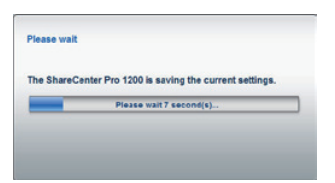

Creating velume ... 10%

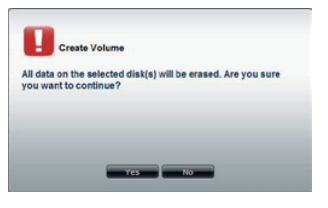

**Create Volume** 

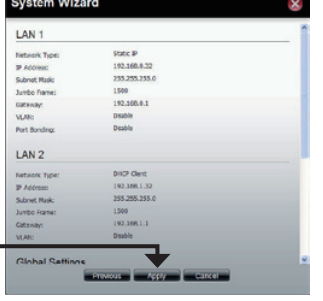

## **Подключение диска**

Можно использовать утилиту D-Link EZ Search для подключения дисков к компьютеру. Разместите CD-диск ShareCenter Pro в CD-ROM привод.

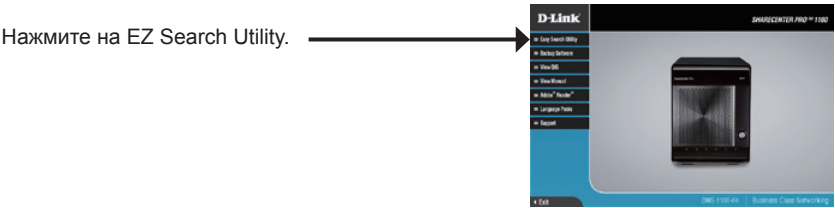

Утилита EZ Search загрузится и обнаружит любые устройства ShareCenter Pro в локальной сети.

Если ShareCenter Pro, с которым вы работаете, не обнаруживается в списке устройств, то нажмите **Refresh (Обновить)**.

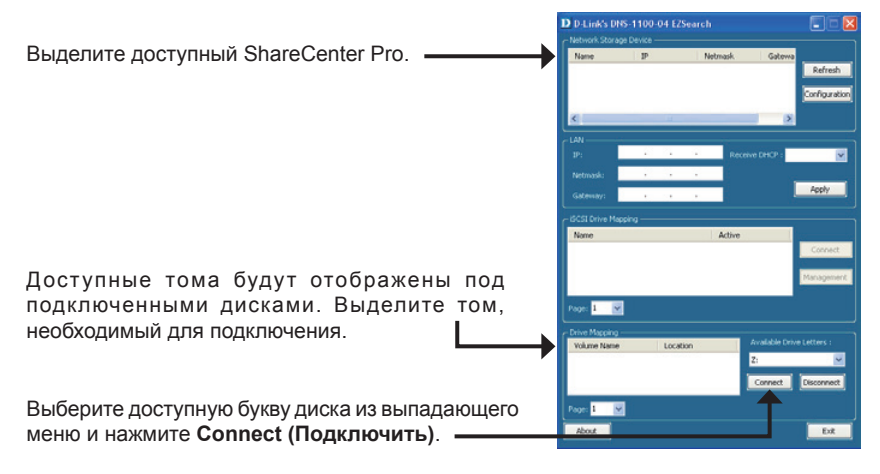

После подключения подключенный диск(и) появятся в Моем компьютере.

Дважды нажмите на иконку Мой компьютер на рабочем столе.

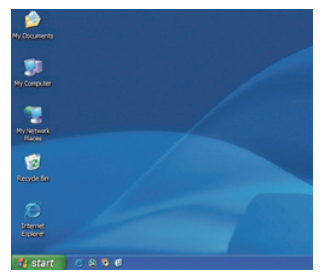

Дважды нажмите на подключенный диск для доступа к файлам и папкам.

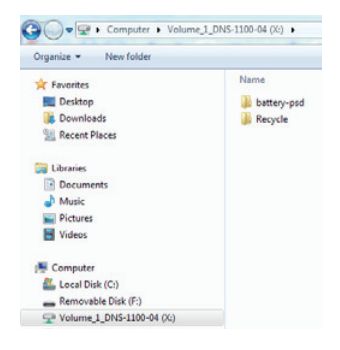

## Техническая поддержка

Обновления программного обеспечения и документация доступны на Интернет-сайте D-Link. D-Link предоставляет бесплатную поддержку для клиентов в течение гарантийного срока.

Клиенты могут обратиться в группу технической поддержки D-Link по телефону или через Интернет.

### **Техническая поддержка D-Link:**

+7(495) 744-00-99

### **Техническая поддержка через Интернет**

http://www.dlink.ru e-mail: support@dlink.ru

### Офисы

### **Украина,**

04080 г. Киев , ул. Межигорская, 87-А, офис 18 Тел.: +38 (044) 545-64-40 E-mail: kiev@dlink.ru

### **Беларусь**

220114, г. Минск, проспект Независимости, 169 , БЦ "XXI Век" Тел.: +375(17) 218-13-65 E-mail: minsk@dlink.ru

### **Казахстан,**

050008, г. Алматы, ул. Курмангазы, дом 143 (уг. Муканова) Тел./факс: +7 727 378-55-90 E-mail: almaty@dlink.ru

### **Узбекистан**

100015, г.Ташкент, ул. Нукусская, 89 Тел./Факс: +998 (71) 120-3770, 150-2646 E-mail: tashkent@dlink.ru

### **Армения**

0038, г. Ереван, ул. Абеляна, 6/1, 4 этаж Тел./Факс: + 374 (10) 398-667 E-mail: erevan@dlink.ru

### **Грузия**

0162, г. Тбилиси, проспект Чавчавадзе 74, 10 этаж Тел./Факс: + 995 (32) 244-563

### **Lietuva**

09120, Vilnius, Žirmūnų 139-303 Tel./faks. +370 (5) 236-3629 E-mail: info@dlink.lt

### **Eesti**

Peterburi tee 46-205 11415, Tallinn, Eesti , Susi Bürookeskus tel +372 613 9771 e-mail: info@dlink.ee

### **Latvija**

Mazā nometņu 45/53 (ieeja no Nāras ielas) LV-1002, Rīga tel.: +371 6 7618703 +371 6 7618703 e-pasts: info@dlink.lv